#### **FOREST DEPARTMENT**

**Self Login Process**

#### **1. SELF LOGIN**

To login into the system, Click on the button "login " under the Self Login

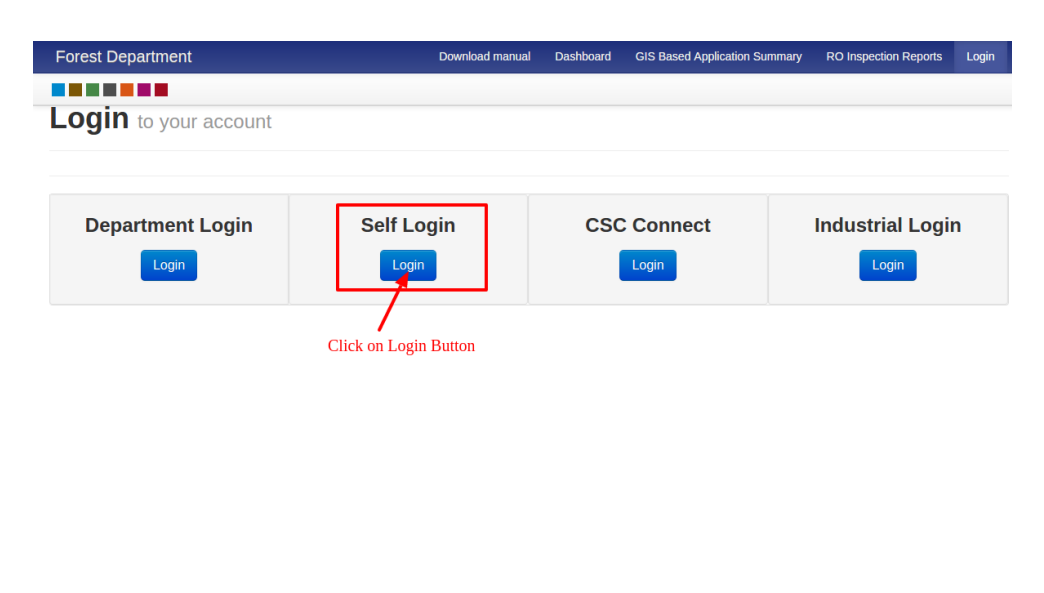

**2. REGISTER**

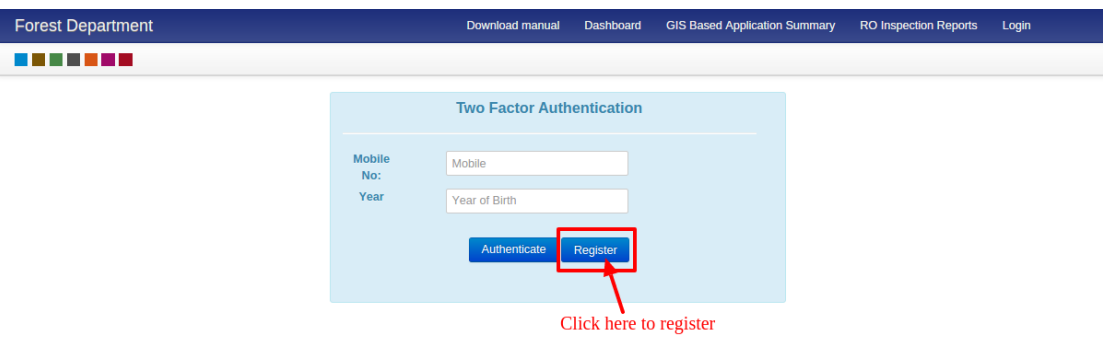

Copyright © 2018 by Haryana Government

#### **2.1 REGISTER-- Step 1-- Part 1-- Enter Mobile Number**

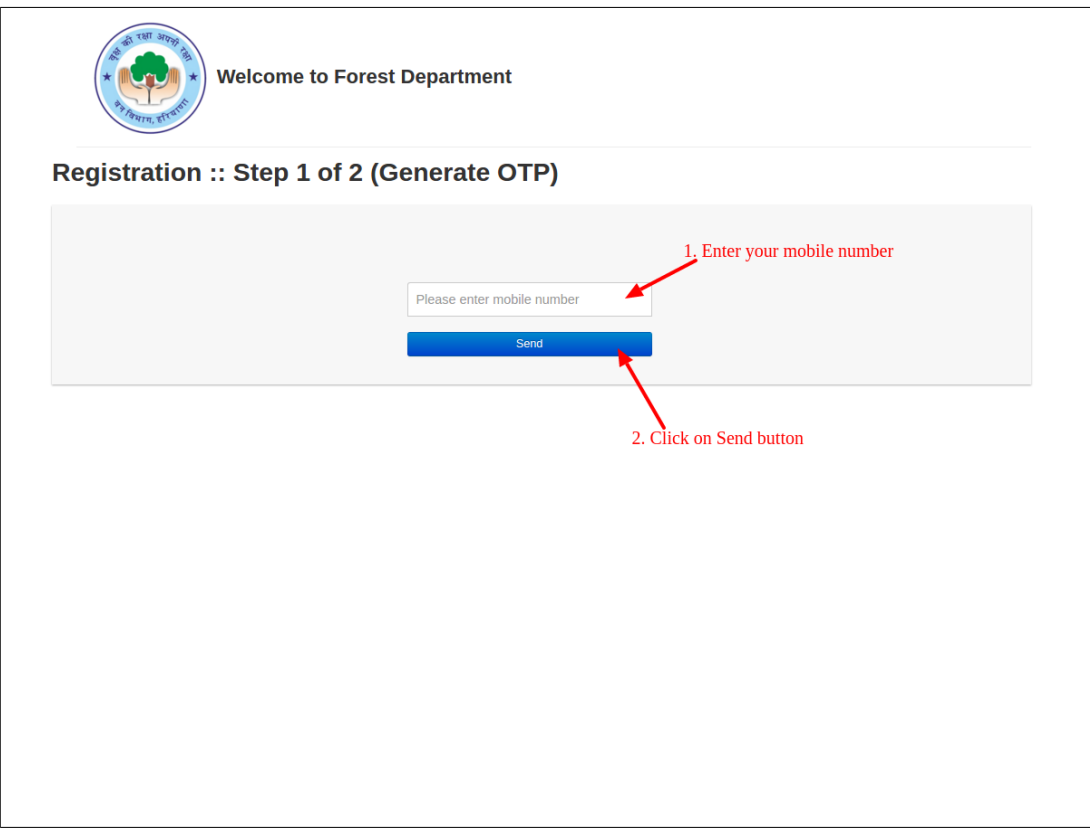

**2.2 REGISTER-- Step 1-- Part 2-- Enter OTP received in mobile**

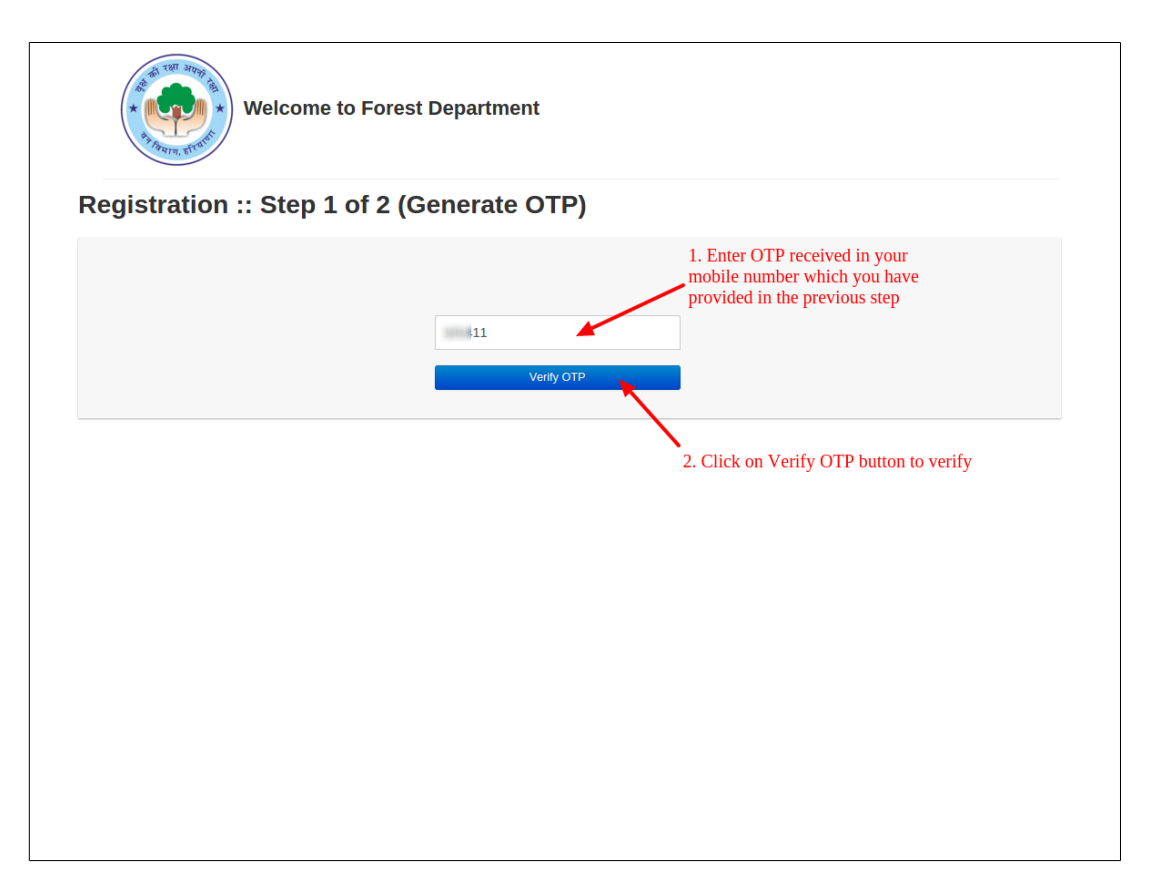

### **2.3 REGISTER-- Step 2-- Fill Registration Form**

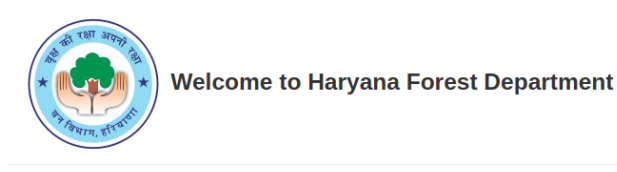

#### Registration :: Step 2 of 2

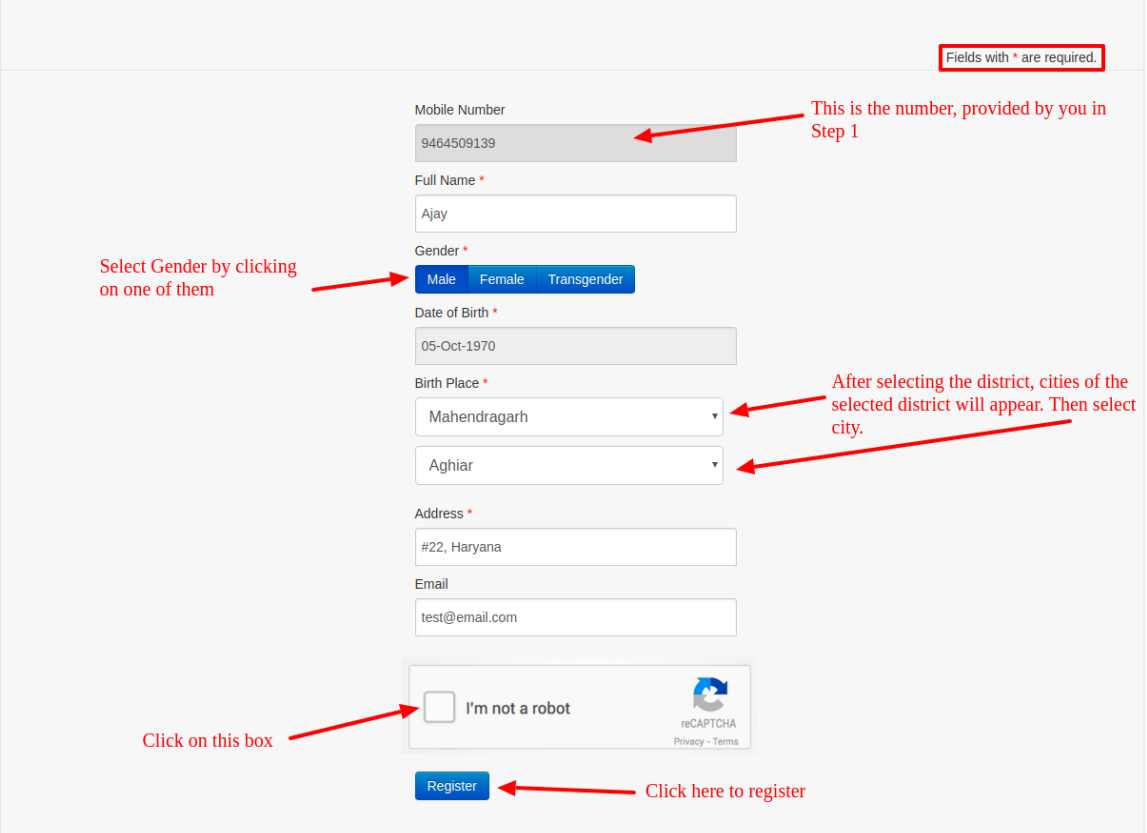

#### **2.4 Registration Successful**

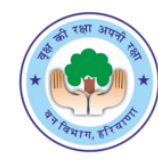

**Welcome to Haryana Forest Department** 

#### Registration :: Step 2 of 2

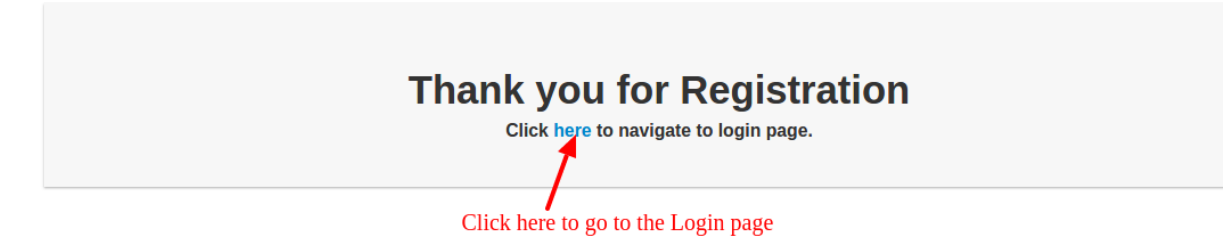

# **3. LOGIN PAGE:** Click on Login button

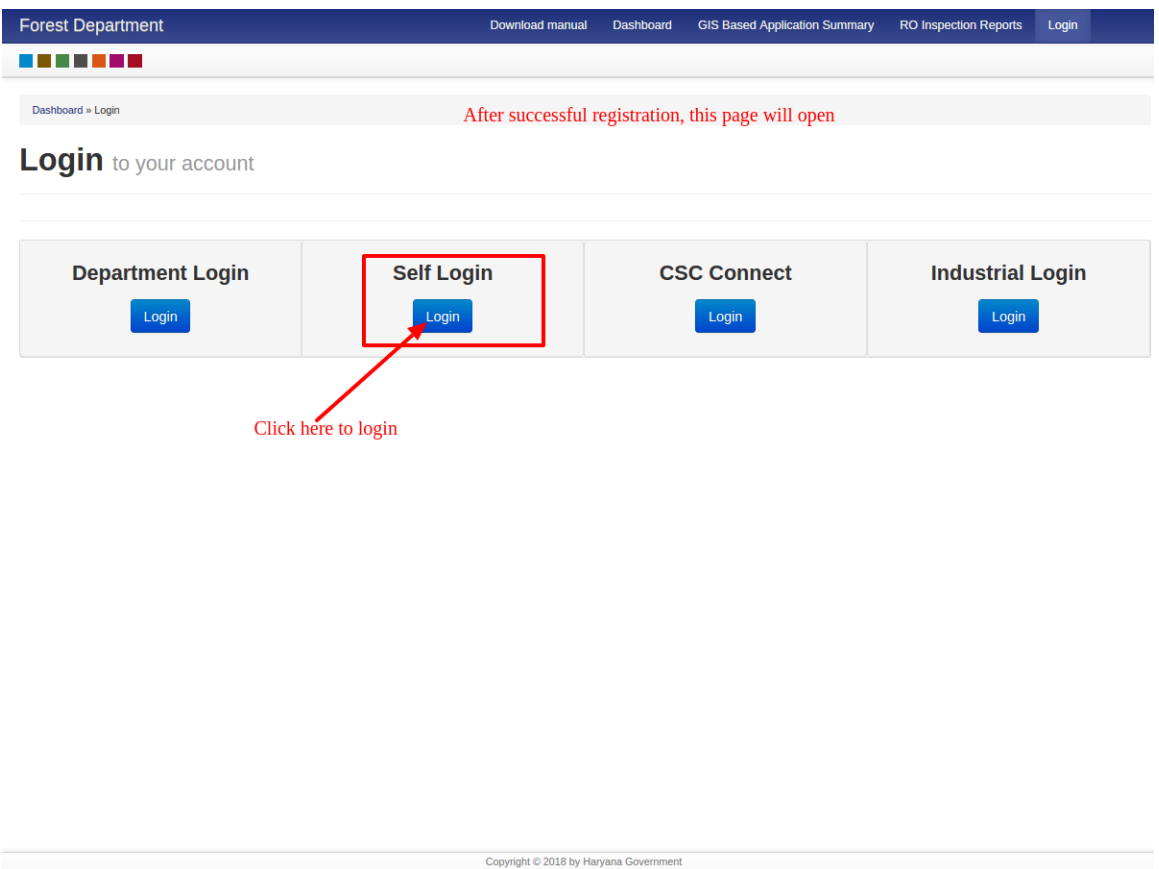

### **4.1 AUTHENTICATION PAGE:** Enter details as shown in image

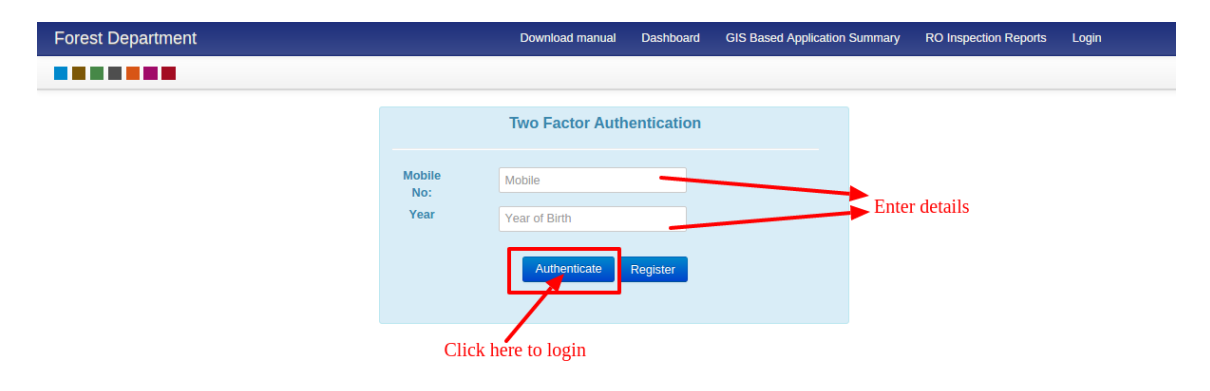

#### **4.2 AUTHENTICATION PAGE:** Enter OTP

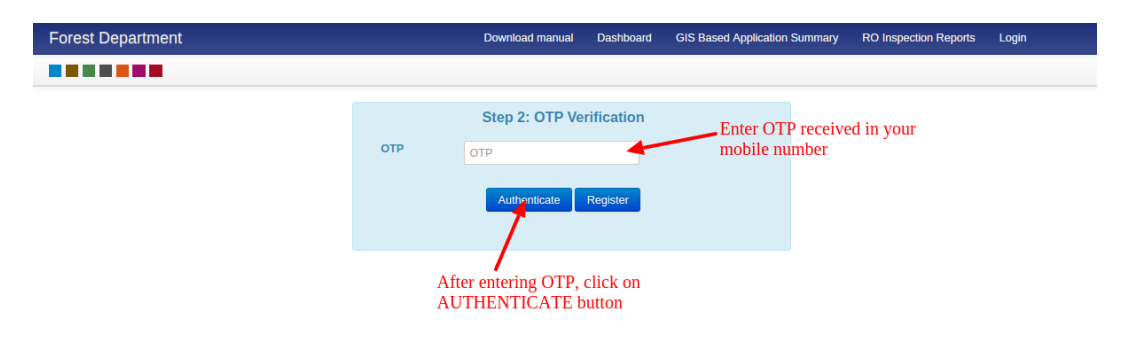

### **5. DASHBOARD:** Select type of Service

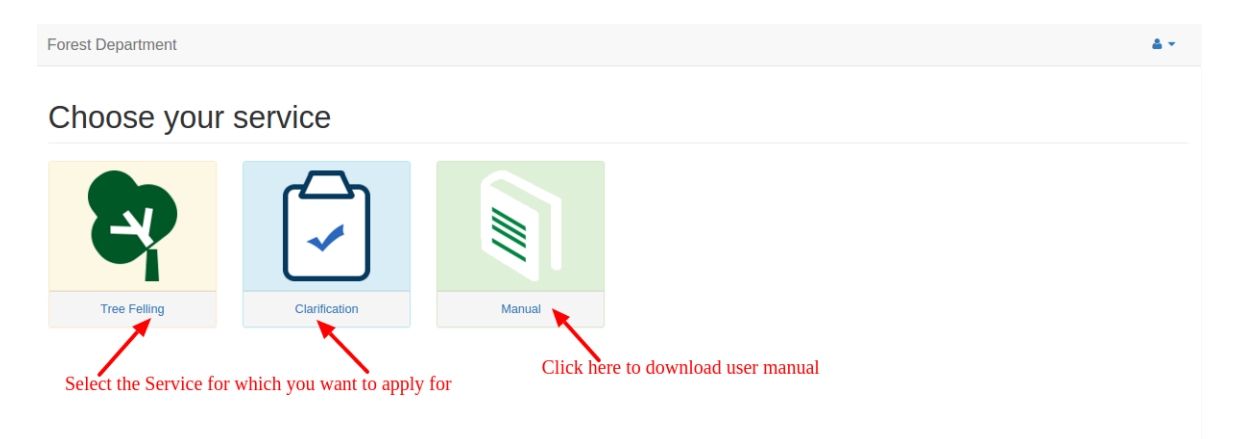

Copyright © 2018 by Haryana Gove

#### **6.1 TREE FELLING: Step 1**

User can select either **"Individual"** or **"Organization"** from the category.

**NOTE: Permission for Felling of Tree is not applicable in Kurukshetra, Kaithal, Hisar, Fatehabad, Jind, Sirsa, Rohtak, Karnal, Sonepat, Panipat, Jhajjar**

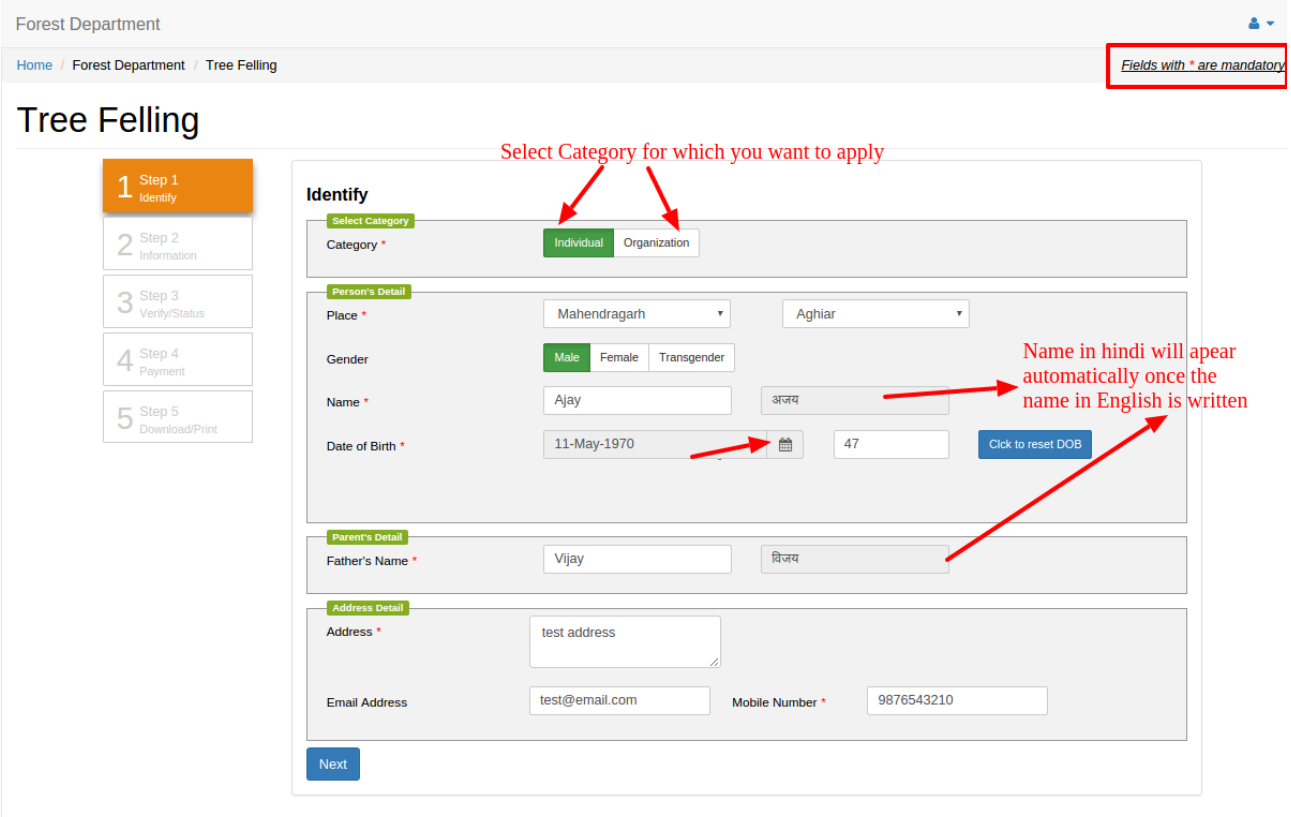

### **6.2 TREE FELLING: Step 2**

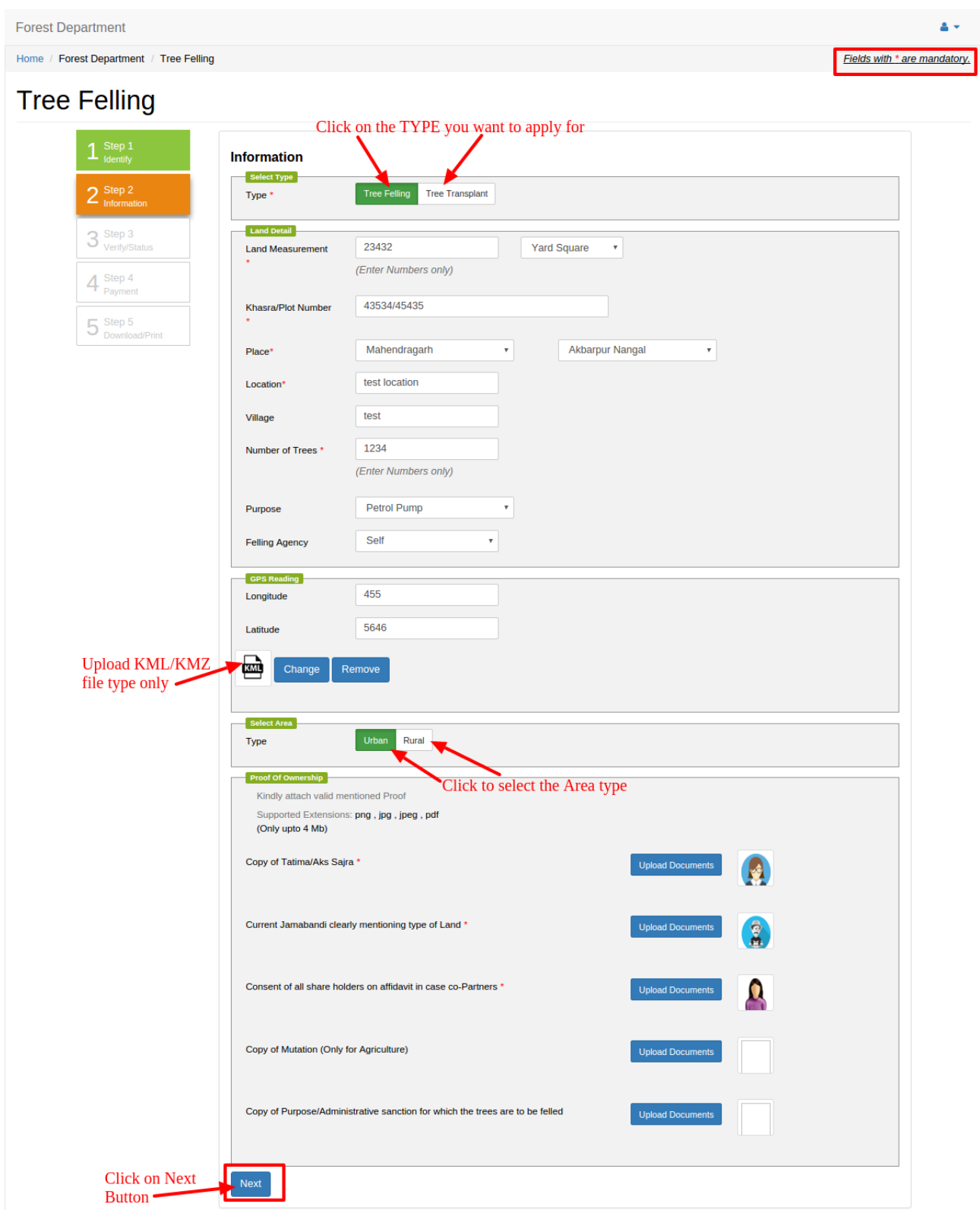

**NOTE: Permission for Felling of Tree is not applicable in Kurukshetra, Kaithal, Hisar, Fatehabad, Jind, Sirsa, Rohtak, Karnal, Sonepat, Panipat, Jhajjar**

## **6.3 TREE FELLING: Step 3**

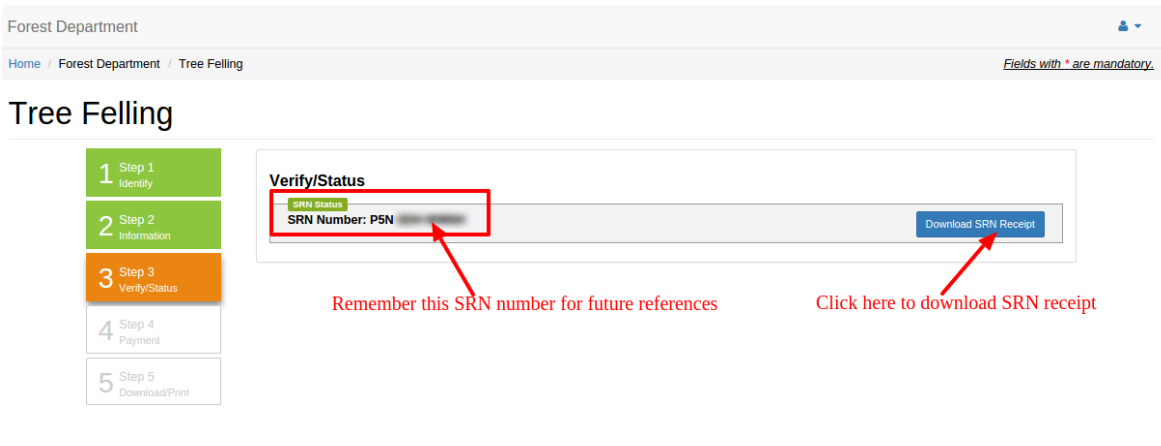

## **6.4 TREE FELLING:** Download SRN receipt

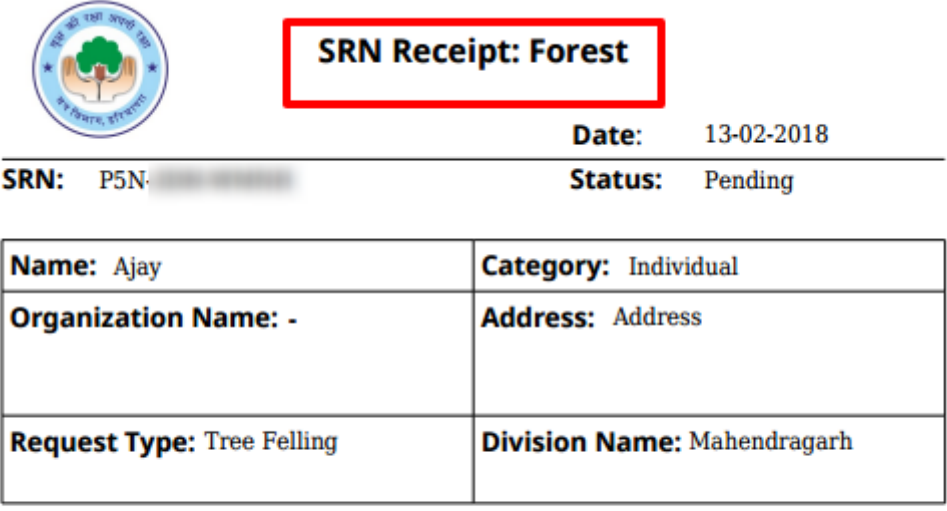

Issued by \_Ajay \_\_\_\_\_\_\_\_\_\_\_\_\_\_\_\_\_\_\_\_\_\_\_\_ from (Operator) \_\_\_\_\_\_\_\_\_\_\_\_\_\_\_\_

#### **7.1 CLARIFICATION: Step 1 to fill the Application**

User can select either **"Individual"** or **"Organization"** from the category.

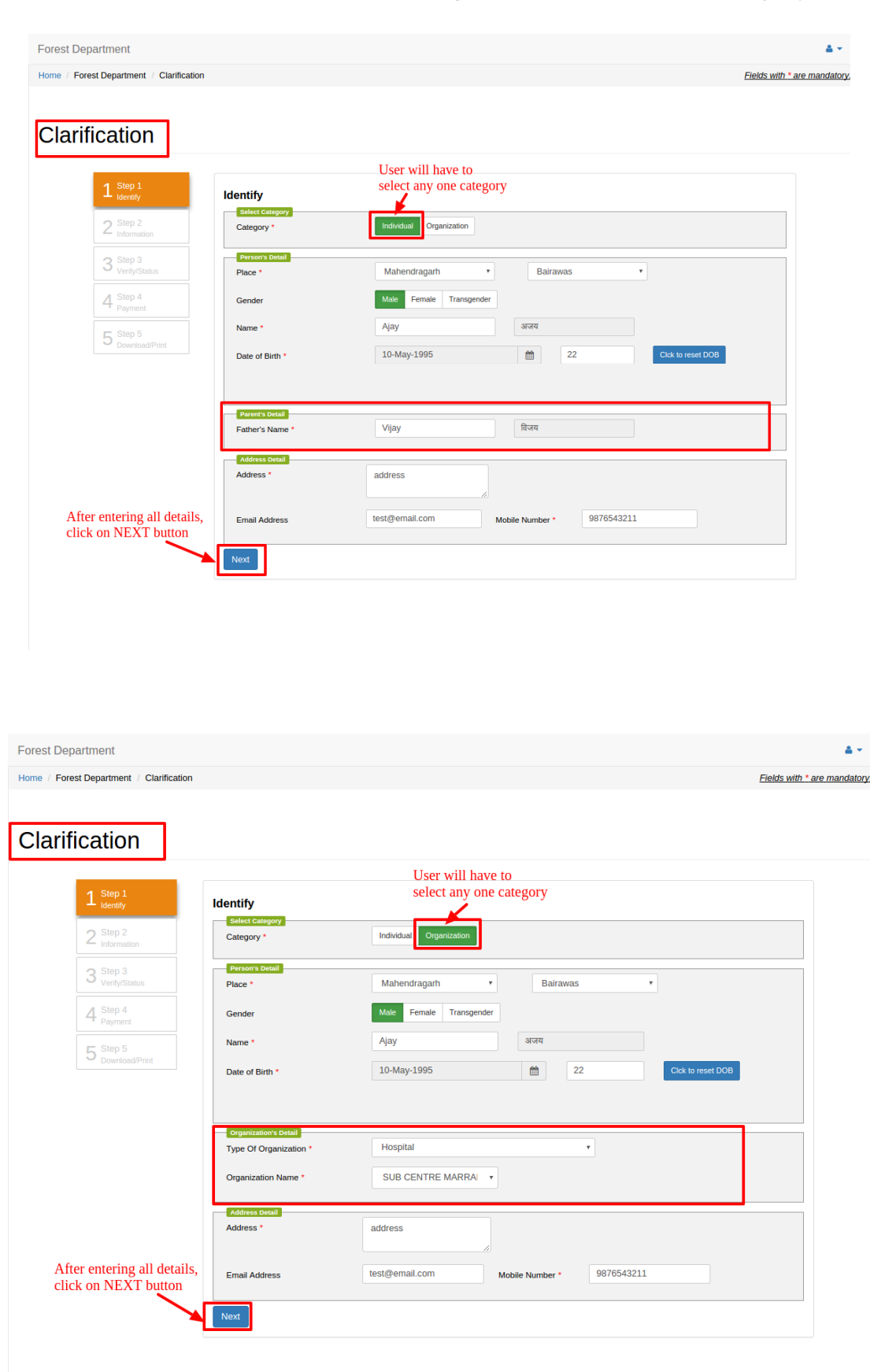

# **7.2 CLARIFICATION: Step 2 to fill the Information**

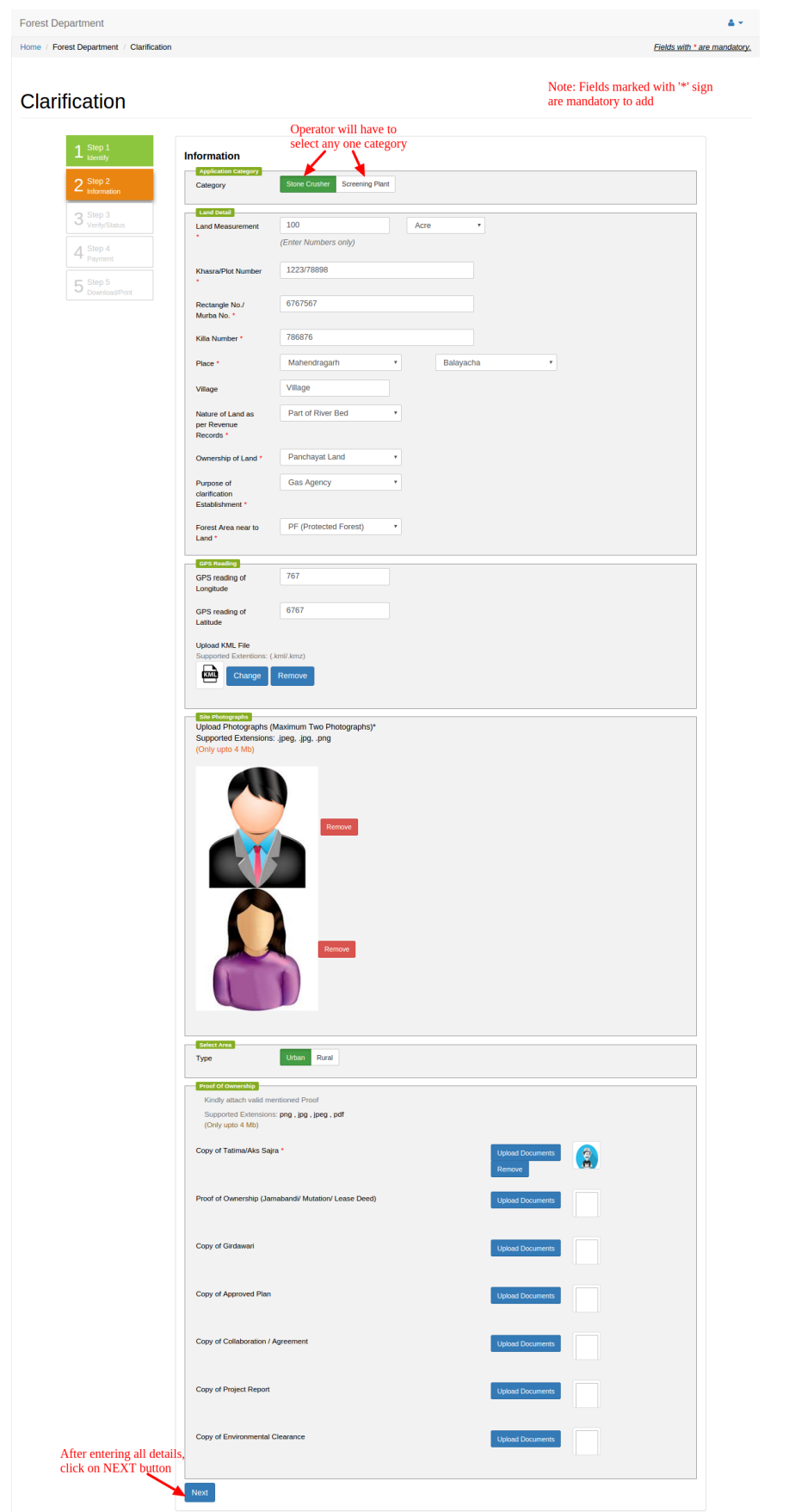

## **7.3 CLARIFICATION: Step 3**

SRN number generated and it must be remembered for future references.

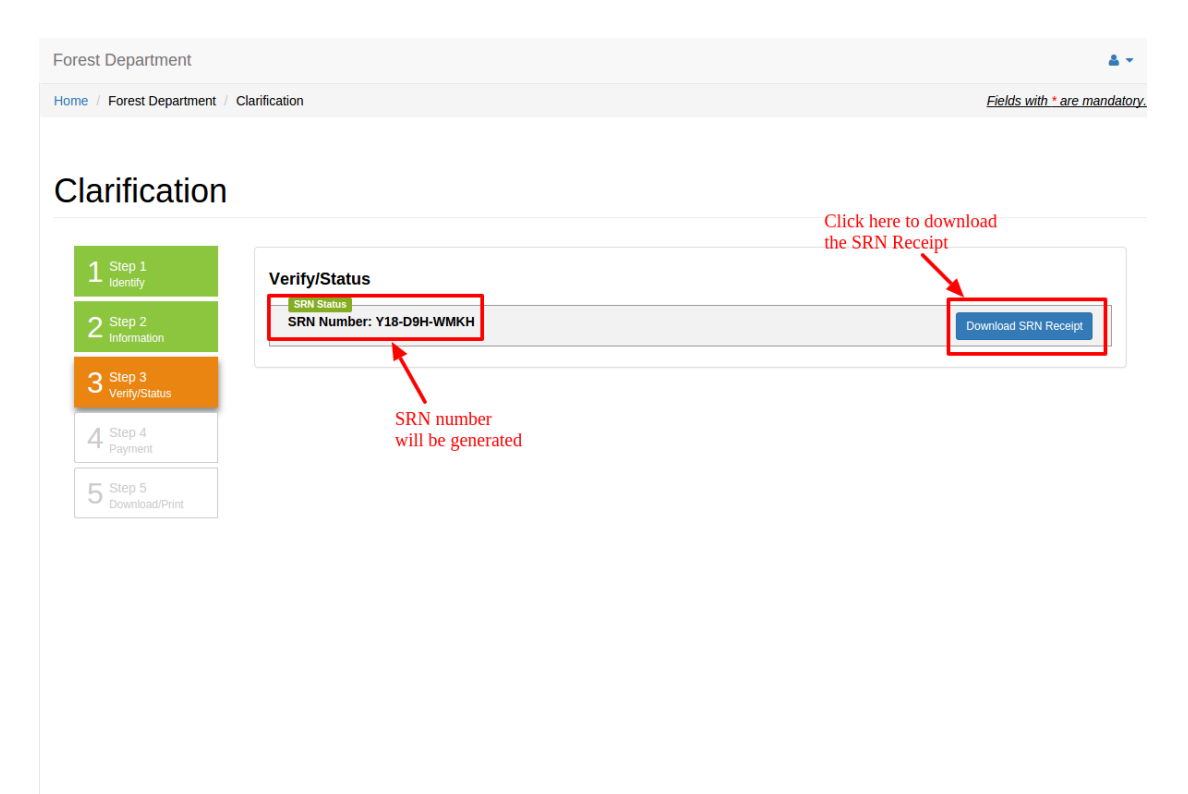